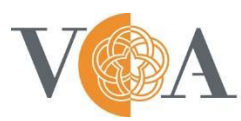

Victorian College of the Arts<br>SECONDARY SCHOOL

## How to Convert Video to MP4 Using **Handbrake**

Download Link: <https://handbrake.fr/>

1. Open Handbrake after installing then click **Open Source** on the top left corner. Select the video from your computer that you wish to convert.

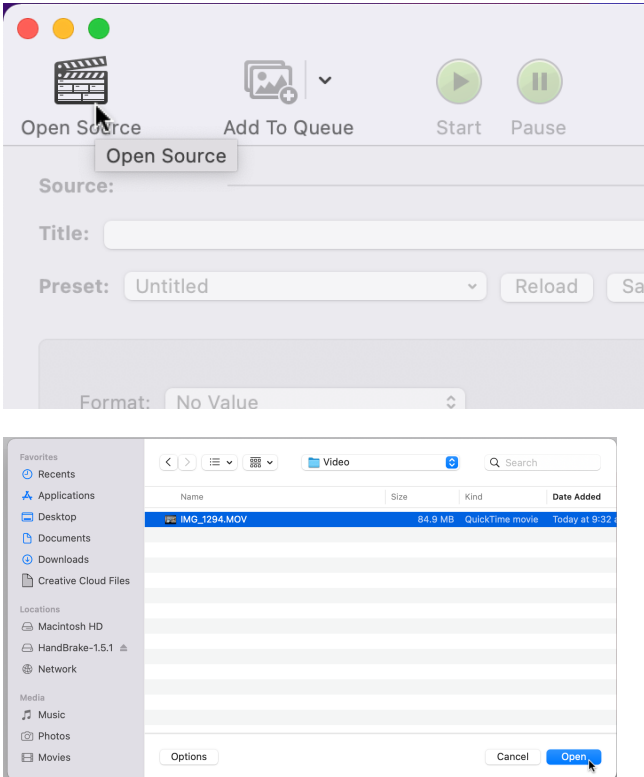

2. After it has scanned the video file, ensure your settings for Preset, Format and the boxes ticked match the below screenshot.

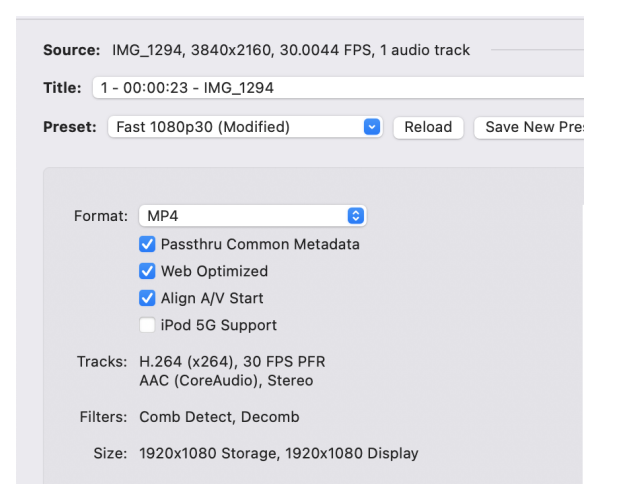

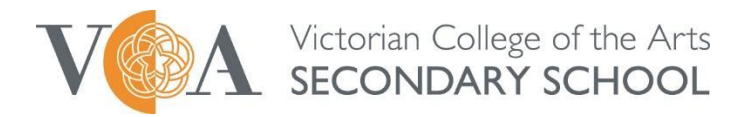

3. Enter a filename for the converted video. Then select an output destination for the video to export to by clicking **Browse** at the bottom right hand corner of the screen.

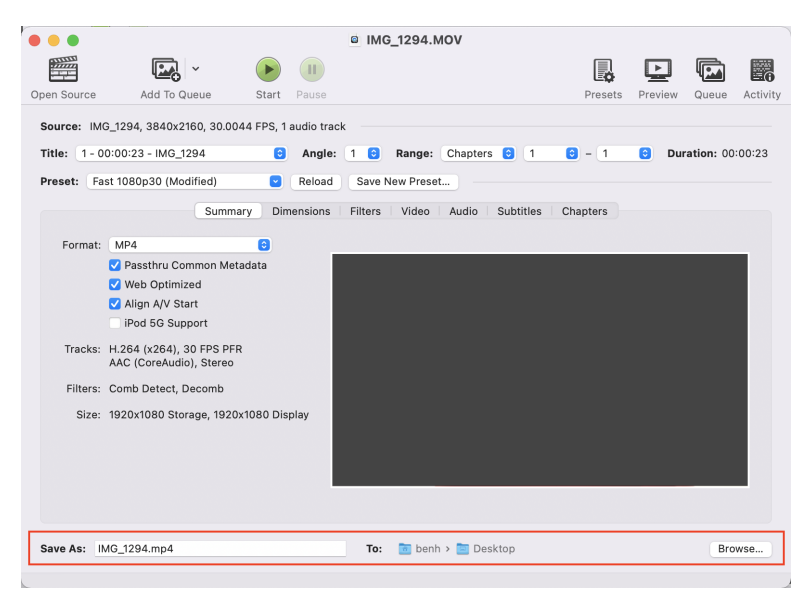

4. Click **Start** and wait for processing to complete. Your video will be ready and available in the destination you selected in Step 3.

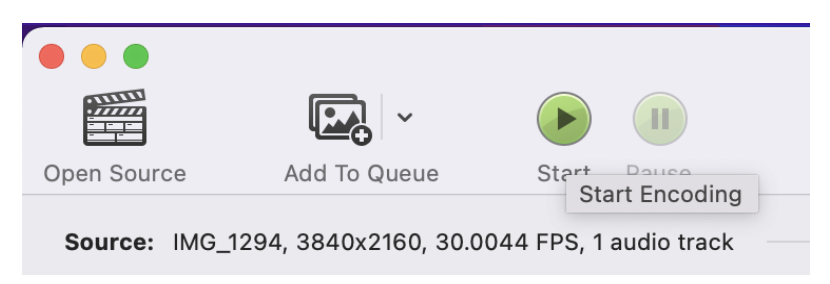